# Dateien in der FHP Cloud herunterladen

## **A - eine Datei herunterladen**

Es gibt zwei Möglichkeiten, eine Datei herunterzuladen.

#### **Option 1:**

Klicken Sie rechts neben der Datei auf das Symbol mit den drei Punkten.

Ein Aufklappmenü öffnet sich. Dort finden Sie die Option "Herunterladen".

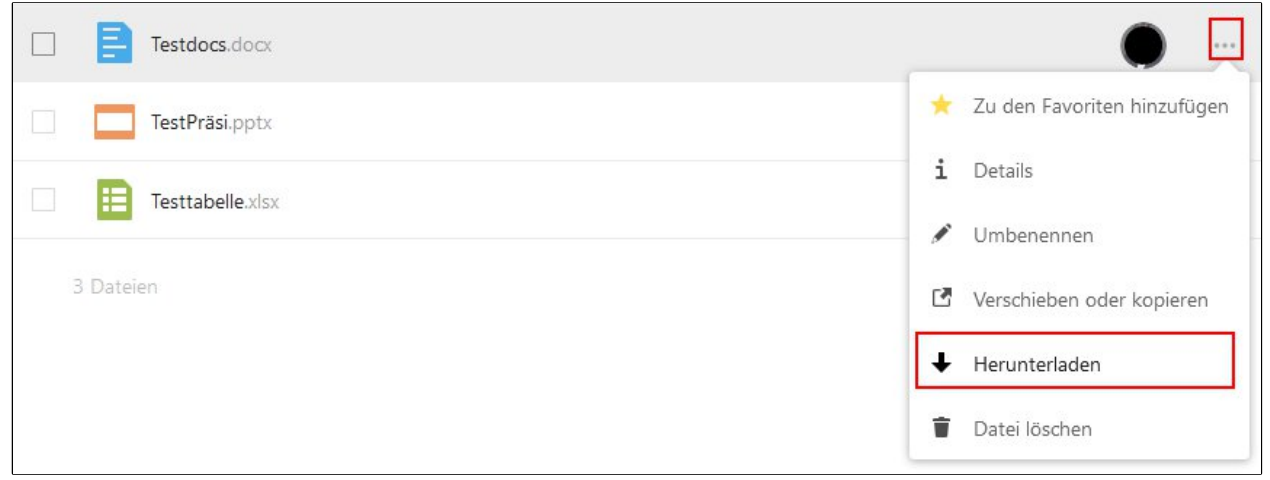

#### **Option 2:**

Mit der rechten Maustaste klicken auf die gewünschte Datei.

Ein neues Fenterchen öffnet sich. Dort finden Sie die Option "Herunterladen"

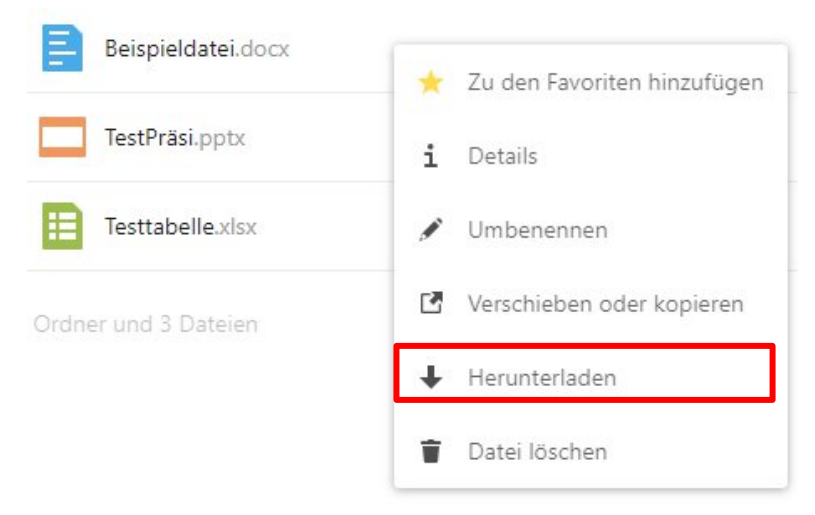

ZEDI – Zentrum für digitale Lehre an der Fachhochschule Potsdam, Lizenz CC-BY-SA 4.0 Handreichung: Kim Hang Trinh. Stand: 27.05.2020

## **B - Mehrere Dateien herunterladen**

Mehrere Dateien können so herunterladen:

- 1. Wählen Sie die gewünschten Dateien aus. Klicken Sie dafür auf das Kästchen vor der Datei, so dass ein Haken erscheint.
- 2. Klicken Sie auf das Symbol "Aktionen" mit den drei Punkten
- 3. Dort finden die Option "Herunterladen"

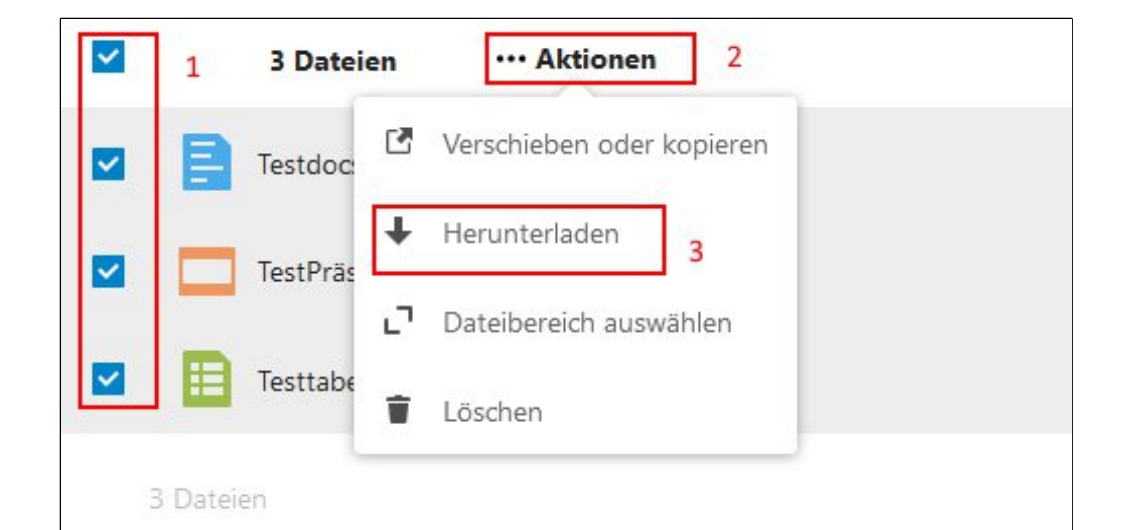

### C – Ordner herunterladen

Ordner können Sie genau so wie Dateien herunterladen.

- 1. Wählen Sie den gewünschten Ordner aus. Klicken Sie dafür auf das Kästchen vor dem Ordner, so dass ein Haken erscheint.
- 2. Klicken Sie auf das Symbol "Aktionen" mit den drei Punkten
- 3. Dort finden die Option "Herunterladen"